# 网迅科技**DCB** 配置用户手册

V1.0.0

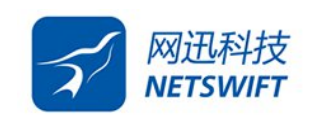

北京网迅科技有限公司

**2023** 年**09** 月

历史

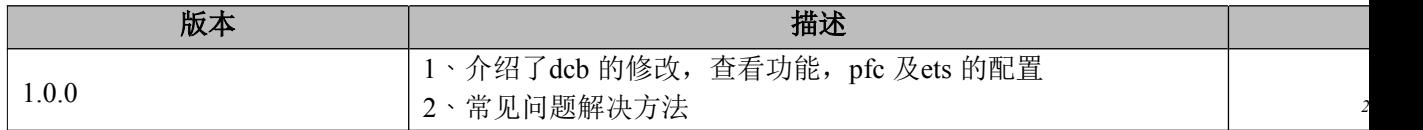

#### 1.开启dcb 和查看dcb 状态

1.1.开启dcb 命令

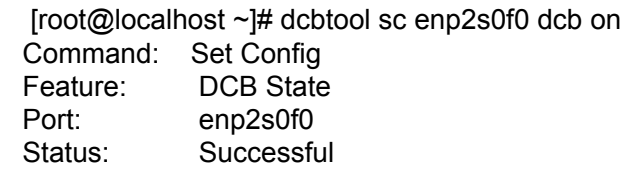

### 1.2.查看dcb 状态

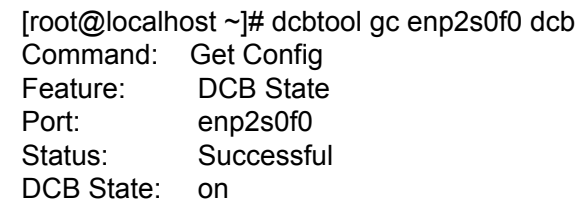

## 2.配置pfc

[root@localhost ~]# dcbtool sc enp2s0f0 pfc pfcup:11110000

## 3.配置ets

[root@localhost ~]# dcbtool sc enp2s0f0 pg up2tc:00001007 Command: Set Config<br>Feature: **Priority Groups** Port: enp2s0f0 Status: Successful  $[root@$ localhost  $\sim$ ]# dcbtool sc enp2s0f0 pg pgpct:30,70,0,0,0,0,0,0

4.配置之后需要重启下lldpad 服务

[root@localhost ~]# systemctl restart lldpad

5.WH交换机端需要配置成intel-oui

dcb compliance intel-oui #若不配置,交换机端默认是IEEE 模式

#### 6.遇到的问题

6.1Failed to connect to lldpad - clif\_open: Connection refused 现象:

[root@localhost ~]#dcbtool gc enp2s0f0 dcb connect: Connection refused Failed to connect to lldpad - clif\_open: Connection refused

解决方法:重启lldpad 服务和fcoe 服务

[root@localhost ~]# systemctl restart lldpad [root@localhost ~]# systemctl restart fcoe

重启上面两个服务之后就可以正常查看了

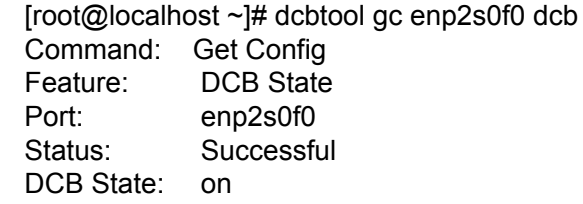

6.2dcb 状态开启失败

现象:

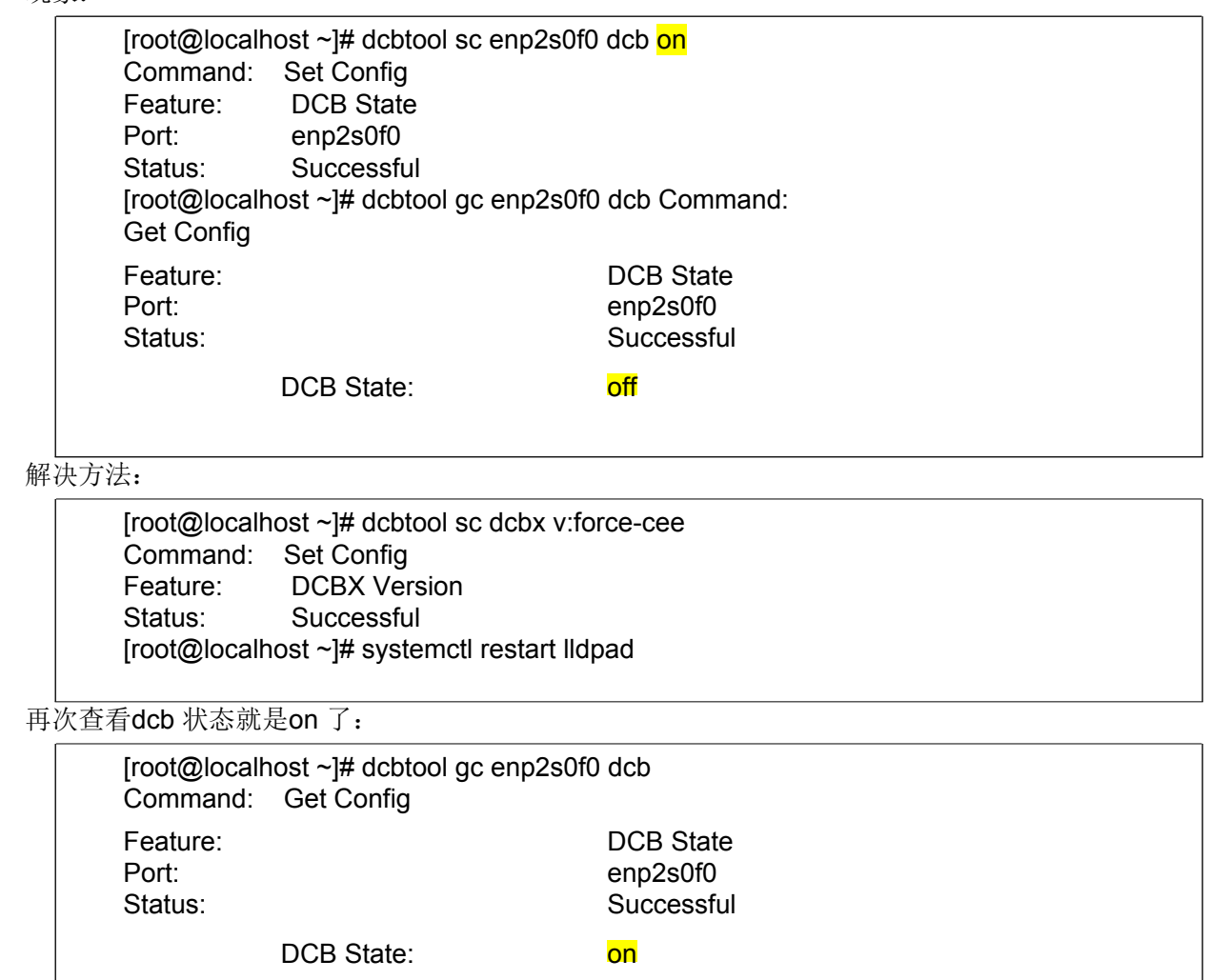